### **Eric's TopoTracker**

### **Plane und Manage Deine Individuellen GPX-Tracks**

Eric's TopoTracker ist eine einzigartige, weltweit einsetzbare Software für Tourenradfahrer, Mountenbiker, Wanderer, Wanderreiter und andere Outdoor-Enthusiasten. Du hast es selbst in der Hand individuelle Routen abseits der ausgetretenen Wege im Vorhinein zu planen, zu generieren und zu verwalten.

TopoTracker kann GPX und andere Tracks in Datenbanken ablegen, die dort automatisch ein routingfähiges Wegenetz bilden. Diese Tracks können aus verschiedenen Quellen stammen:

- TopoTracker kann selbst sogenannte "Topotracks" anhand der Topographie auch abseits von Wegen vorschlagen
- Tracks können in TopoTracker aufgrund der Karteninformation direkt gezeichnet und bearbeitet werden
- Selbst aufgezeichnete GPS-Tracks (z.B. von GPS-Gerät oder Smartphone) können eingebunden werden
- Millionen von GPS-Tracks sind als Tourenvorschläge im Internet vorhanden und lassen sich einfach importieren

Die Tracks aus verschiedensten Quellen können nach belieben kombiniert und optimiert und anschließend in eine TopoTracker Datenbank transferiert werden. Beim Import in die Datenbank werden automatisch doppelte Wegstrecken eliminiert und die Strecken unabhängig von der Auflösung der zugrundeliegenden GPX-Datei in einer normierten Form gespeichert. Hierbei werden auch die Höhendaten normiert. Auch die ursprüngliche Richtung eines Tracks spielt beim Datenbankimport keine Rolle. In der Datenbank entsteht nach und nach ein eigenes routingfähiges Wegenetz aus Deinen Lieblingsstrecken, auf welchen Du Routen zwischen beliebigen Start und Zielpunkten erzeugen kannst. Mit einem Mausklick erzeugst Du daraus wieder einen GPX-Track den Du abspeichern kannst oder auch direkt auf Dein GPS-Gerät oder Smartphone übertragen kannst. Es ist sinnvoll für verschiedene Aktivitäten getrennte Datenbanken anzulegen und beispielsweise nicht Strecken fürs Wandern und Trekkingradfahren zu mischen. Du musst Dich nie mehr mit vielen unterschiedlichen GPX-Dateien auf Deinem Computer rumärgern. Das Wegenetz in den Eric's TopoTracker Datenbanken lässt sich auch nachträglich weiter bearbeiten und optimieren.

Topotracker stellt routingfähige Datenbanken (z. B. Tourenradwege Deutschland) auf dem TopoTracker Server zur Verfügung, die Du mit einem Klick laden und installieren kannst und in Teilen oder komplett für Deine eigenen Projekte nutzen kannst.

Topotracker ist weltweit verwendbar und benutzt die sehr ausgereiften und detaillierten digitalen Karten der OpenStreetMap Vereinigung sowie die Darstellung von OpenTopoMap. Das hervorragende Höhenmodell der Erde stammt von Jonathan de Ferranti und Christoph Hormann: http://www.viewfinderpanoramas.org/Coverage%20map %20viewfinderpanoramas\_org3.htm

### **Nutzungsvereinbarung**

Dieses Programm wird in der vorliegenden Form zur Verfügung gestellt. Roedern-Consulting ist nicht verantwortlich für irgendwelche Schäden, die der TopoTracker Software zugeschrieben werden. Du bist ausdrücklich gewarnt, dass Du Topotracker auf eigene Gefahr verwendest. Obwohl Roedern-Consulting sich um eine fehlerfreie Funktion bemüht, werden keinerlei Garantien durch Roedern-Consulting oder einen Vertreter gewährt. Dies bezieht sich insbesondere auf das Kartenmaterial und die Höhendaten, die von fremden Anbietern zugeladen werden.

Topotracker ist Freeware, d.h. Download, Installation und Nutzung des Programms ist kostenfrei. Eric's Topotracker darf nicht zu gewerblichen Zwecken verwendet werden.

Roedern-Consulting behält sich alle Rechte an diesem Programm und seinen Inhalten vor.

Wenn Du Ideen für Verbesserungen hast oder Hilfe bei der Verwendung von Eric's TopoTracker brauchst, melde Dich bitte:

Roedern-Consulting

Dr. Erich von Roedern Lindenstrasse 40 65795 Hattersheim Germany

erich.roedern@t-online.de

### **Installation**

Eric's TopoTracker ist auf allen Windows 64 bit Systemen ab Windows 7 oder höher lauffähig. Für die Einbindung des Browserfensters mit den Microsoft Bing AirView Daten muss der Windows Internetexplorer 10 oder höher installiert sein. Zur Installation musst Du die nötigen Benutzerrechte besitzen. Da die Karten und Höhendaten erst während der Benutzung zugeladen werden, benötigt TopoTracker eine ständige Internetverbindung.

Lade von der Webseite [https://www.topotracker.de](https://www.topotracker.de/) die Installationsdatei "topotracker setup.exe" über den Downloadlink "Eric's TopoTracker Download" herunter und führe das Setupprogramm aus. Falls Windows oder Ihre Antivirussoftware beim Download und/oder der Programmausführung eine Bedrohung melden sollte, musst Du all diese Warnungen und entsprechende Maßnahmen ablehnen, um Eric's TopoTracker installieren zu können. Du kannst die Topotracker Programmdatei zwar an beliebiger Stelle auf Ihrem Computer installieren, doch solltest Du den vorgeschlagenen Folder verwenden.

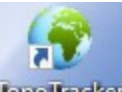

Nach erfolgreicher Installation starte TopoTracker über das ShortCut Symbol lepeltacker auf Deinem Desktop. Das Programm wird fragen, of Du die neueste Version von Topotracker laden und installieren willst. Dies geschieht bei jedem Programmaufruf, falls auf dem Server eine neuere Version von Eric's Topotracker verfügbar ist. Die Installierung der neusten Version dauert nur ein paar Sekunden und das Programm startet automatisch.

GPS Track Dateien mit Endungen .gpx or .kml or .kmz können manuell im Windows Explorer Topotracker zugeordnet werden. Ein Doppelklick im Explorer öffnet dann automatisch den Track und zeigt diesen in Topotracker an.

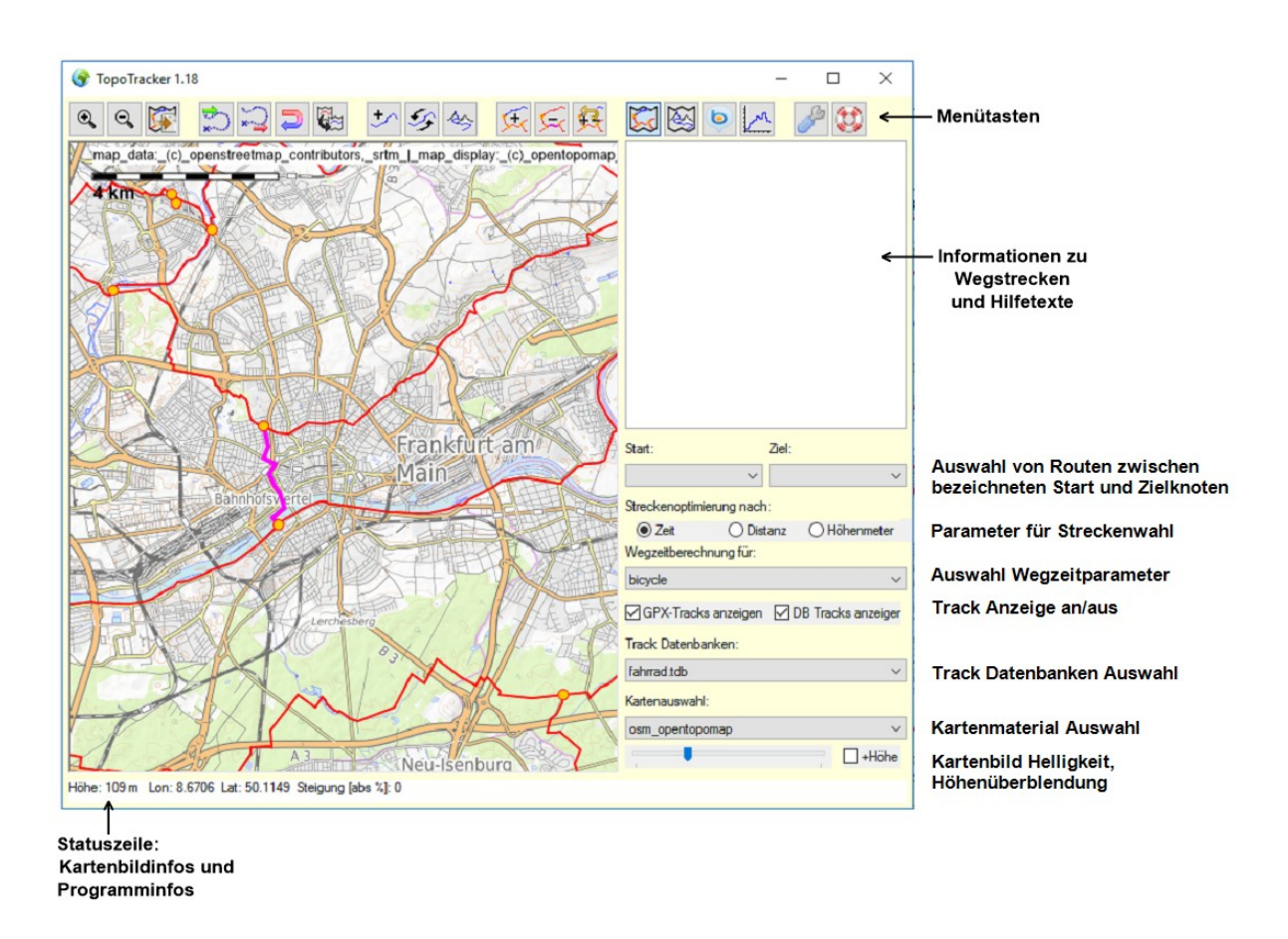

### **Eric's TopoTracker Menütasten und Karten-Funktionen**

#### $\mathbb{Q}$  **Karte Vergrößern/Verkleinern und Bewegen:**

Drehen des **Mausrades** oder die **Lupentasten** vergrößern und verkleinern die Karte. Durch Drücken und **Ziehen des Mausrades** wird die Karte verschoben. Dies kann auch durch Ziehen mit der **linken Maustaste** geschehen, wenn sich der Mauszeiger nicht über einem Track befindet.

# **Kopiert das aktuelle Kartenbild in die Zwischenablage**

### **Blaue GPX-Tracks**

### **GPX-Tracks importieren:**

Drücke diese Menütaste und wähle eine GPX, KML oder KMZ Trackdatei aus. Die Tracks aus der Datei werden geladen und die Kartenansicht wird auf die neugeladenen blauen GPX-Tracks fokussiert. Blaue GPX-Tracks besitzen eine hellblaue Linie, der Trackanfang wird mit einem grünem Punkt, das Trackende mit einem roten Punkt dargestellt.

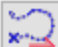

## **GPX-Tracks exportieren:**

Selektiere die blauen GPX-Tracks oder auch roten DB-Tracks die Du in eine GPX Datei exportieren möchtest. Drücke diese Menütaste und wähle einen Ordner aus und bestimme einen Dateinamen. Die selektierten Tracks werden in dieser Datei gespeichert und können von dort beispielsweise auf ein GPS-Gerät kopiert werden. Wenn Du mehrere nicht zusammenhängende Tracks selektiert hast, wirst Du gewarnt, da dies bei einer Anzeige auf einem externen GPS-Gerät verwirrend sein kann.

### **Rote DB-Tracks** in **GPX-Tracks transferieren:**

Selektiere die roten DB-Tracks, die Du in blaue GPX-Tracks transferieren möchtest. Durch Drücken dieser Menütaste werden die selektierten Tracks in einen blauen GPX-Track überführt. Die roten Tracks in der Datenbank bleiben hierbei erhalten. Die blauen GPX-Tracks können nun zum Beispiel manuell weiter bearbeitet werden. Wenn Du mehrere nicht zusammenhängende rote Tracks selektiert hast wirst Du gewarnt.

# Selektierte Tracks direkt in einem andern Kartenprogramm ausführen:

Für diese Funktionalität musst Du ein anderes Kartenprogramm auf Ihrem Computer installiert haben, z.B. Gramins , BaseCamp'. Im Windows Explorer (früher Dateimanager) kannst Du die Dateiendung GPX mit BaseCamp oder vielen anderen Kartenprogrammen verknüpfen, so dass ein Doppelklick auf eine GPX-Datei diese sofort im verknüpften Programm öffnet.

Wenn Du diese Verknüpfung durchgeführt hast, kannst Du in Eric's TopoTracker rote DB-Tracks oder blaue GPX-Tracks selektieren und durch Drücken dieser Menütaste direkt in dem zuvor verknüpften Programm öffnen. Wenn Du mehrere nicht zusammenhängende Tracks selektiert hast wirst Du gewarnt.

### **Befehle und Funktionen zu GPX-Tracks direkt im Kartenbild**

**Präselektion von GPX-Tracks:**

Maus über Track bringen, Track wird dunkelblau

### **Selektion von GPX-Tracks:**

**"Links Klick"** auf präselektierten Track, alle Wegepunkte eines nun selektierten Tracks werden nun als gelbe Punkte dargestellt. Es lassen sich nacheinander eine beliebige Anzahl an Tracks selektieren. Wenn ein einzelner zusammenhängender Track selektiert ist, werden zugehörige Informationen im Fester oben rechts mit hellblauer Hintergrundfarbe angezeigt.

Mit "Strg + A" lassen werden alle GPX-Tracks selektiert.

**Lasso:** Durch Drücken der **Shift Taste** kannst Du auch mit der **linken Maustaste** ein Fenster/ **Lasso** aufziehen in dem die GPX Tracks selektiert werden.

### **Deselektion von GPX-Tracks:**

**"Links Klick"** auf einen bereits selektierten GPX-Track hebt die Selektion dieses Tracks wieder auf. Ein Klick in einen "leeren Bereich" hebt die Selektion aller zuvor selektierten GPX-Tracks auf.

### **Entfernen von GPX-Tracks:**

Durch Drücken der "Entf"-Taste werden die zuvor selektierten GPX-Tracks entfernt.

### **Einen Track in zwei GPX-Tracks unterteilen:**

Mit der Maus auf den Punkt in einem GPX-Track zeigen, an dem dieser unterteilt werden soll und die **rechte Maustaste** drücken. Wenn der angezeigte Punkt max. 40 m vom Track entfernt ist wird dieser unterteilt.

### **Die Endpunkte zweier GPX-Tracks verbinden:**

Mit der Maus auf die zu verbindenden Endpunkte zeigen, und die **rechte Maustaste** drücken. Liegen diese Endpunkte maximal 40 m voneinander entfernt so können sie zu einem Track verbunden werden. Die Trackrichtung spielt bei dieser Funktion keine Rolle, d.h. Du kannst auch zwei End- oder auch Anfangspunkte miteinander verbinden.

### **GPX-Track erstellen oder editieren:**

Durch Drücken dieser **Menütaste** kannst Du einen neuen GPX-Track erstellen oder einen zuvor selektierten GPX\_Track editieren.

### **Neuen GPX-Track erstellen:**

Ist kein GPX-Track selektiert wird ein neuer GPX-Track erstellt. Durch "Links **Klick"** setzt Du nacheinander Wegepunkte in der Karte. Um eine hohe Genauigkeit zu erzielen wird empfohlen einen Maßstab mit hoher Vergrößerung zu wählen. Du kannst die Karte während des Editierens mit dem Mausrad verschieben und vergrößern/verkleinern.

### **Vorhandenen GPX-Track editieren:**

Wurde ein GPX-Track vor dem Drücken der Editierfunktion selektiert, so setzt sich die Editierfunktion am Ende (roter Punkt) des selektierten Tracks fort. Möchtest Du am Anfangspunkt editieren, musst Du die Trackrichtung umkehren. Um einen Track in der Mitte zu bearbeiten zu können, must Du diesen zuvor an der jeweiligen Stelle unterteilen.

Währen die Editierfunktion aktiv ist, lösche mit der "Entf"-Taste den jeweils zuletzt gesetzten Punkt.

Durch wiederholtes Drücken der Menütaste, oder durch Drücken der "Esc-Taste" wird die Editierfunktion abgeschlossen.

Nach dem Beenden der Editierfunktion wird der Track "harmonisiert", d.h. es werden überflüssige Wegepunkte entfernt und Wegepunkte hinzugefügt die ein Höhenprofil repräsentieren.

## **GPX-Track Richtung umkehren:**

Durch Drücken dieser **Menütaste** wird die Richtung eines zuvor selektierten GPX-Tracks umgekehrt. Man sieht, dass sich die grüne und rote Markierung des Anfangs- und Endpunktes vertauscht.

**Optimierte GPX-Tracks mit Hilfe der Topographie (Höhendaten) erstellen:** Eric's TopoTracker verfügt über eine einzigartige Funktion mit deren Hilfe sich Tracks zwischen einem gesetzten Start- und Zielpunkt anhand der Topographie berechnen lassen. Dabei lassen sich Gewichtungen für die Länge der Strecke, die zurückgelegten Höhenmeter und die Steilheit des Geländes frei wählen. Aus den vorgegebenen Parametern resultiert eine ausgewogene Streckenführung bei der die zurückgelegte Strecke nicht zu weit, die zurückzulegenden Höhenmeter nicht zu hoch und das Gelände möglichst nicht zu Steil ist. Mit diesen Parametern kann man spielen und sich alternative Streckenführungen berechnen lassen. Da diese **Topotrackers** nur anhand von Höhendaten berechnet werden und sich nicht an Wegen und Strassen halten, führen sie also "querfeldein" und unter Unständen auch über Gewässer hinweg. Diese **Topotracks** liefern jedoch eine ausgezeichnete Orientierung für eine manuelle Erstellung eines wegebasierenden Tracks auf der Karte, z. B. für die Planung einer längeren Radtour in bergigem Gelände.

- 1) Aktivere die **Topotrack** Funktion durch Drücken dieser **Menütaste.**
- 2) Ziehe bei gedrückter **linker Maustaste** eine rechteckige Fläche auf, innerhalb der Du die Topotracks berechnen möchten.
- 3) Ein Fenster zum Editieren der Optimierungsparameter wird angezeigt, schiebe dieses in einen passenden Bereich auf Ihrem Schirm.
- 4) Setzen den **Zielpunkt** des zu berechnenden Tracks indem Du mit der Maus auf einen Punkt zeigst, die "Strg-Taste" drückst und mit der Maus einen "Rechts Klick" ausführst. Eine Zielpunktmatrix wird berechnet (kann bei großen Flächen einige Zeit dauern, Statuszeile wird rot) und der Zielpunkt wird als Rotes Rechteck angezeigt.
- 5) Setze Startpunkt des Tracks mit der Maus durch einen "Rechts Klick", der **Topotrack** wird sofort angezeigt. Du kannst mehrere Startpunkte setzen und die entsprechenden Tracks zu einem gesetzten Zielpunkt anzeigen lassen.

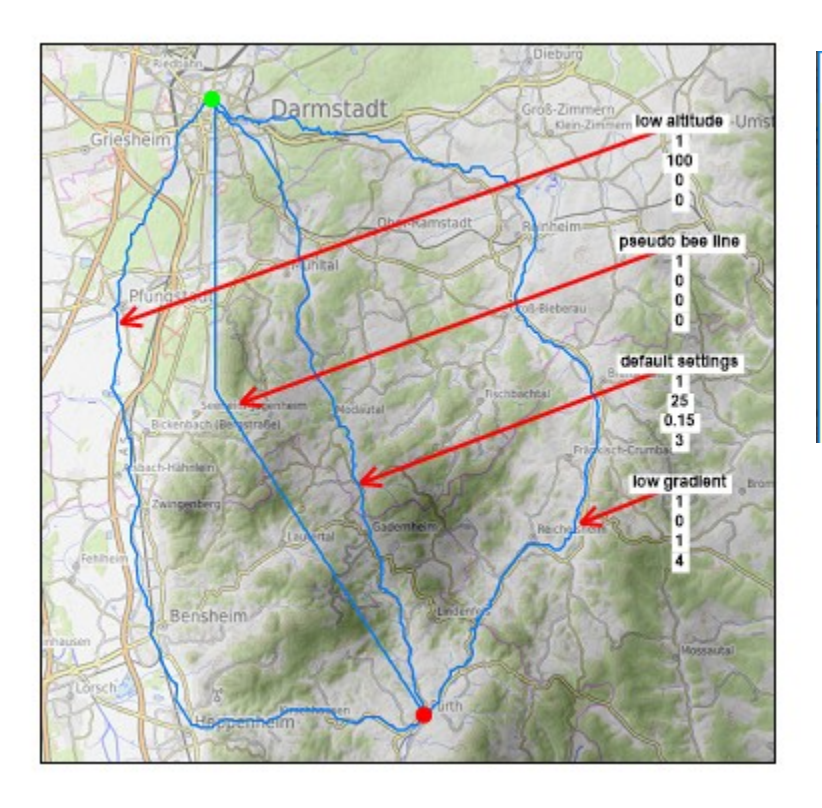

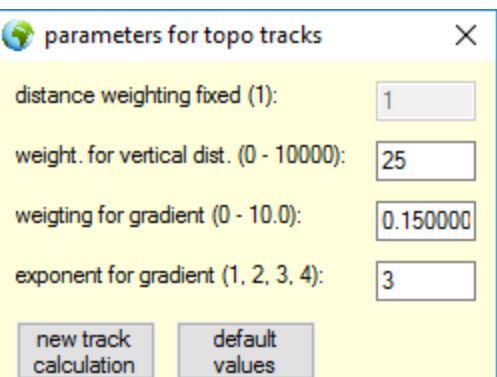

### Starndard Einstellungen

Weiterhin kannst Du die Parameter ändern und durch Drücken von "neue Berechnung" im

Parameterfenster einen alternativen **Topotrack** zwischen dem zuletzt gewählten Start- und Zielpunkt berechnen lassen.

Alle Gewichtungen beziehen sich auf die Entfernung "1". Umso höher die Gewichtung bei Höhenmeter ist, umso stärker wird versucht die zurückzulegenden Höhenmeter zu minimieren auch wenn dies zu einer längeren Entfernung führt. Eine Gewichtung von 25 bei der Höhenmetern bedeutet das 1 Höhenmeter 25 Entfernungsmetern entspricht. Eine hohe Gewichtung bei Steigung führt dazu, dass starke Steigungen und Gefälle möglichst vermieden werden. Dieser Effekt wird durch die Wahl einer hohen Potenz noch gesteigert. Da Topotracks inkrementel aus Höhenpunkten berechnet werden, erhält man keine richtige Luftlinie, sondern nur eine "Pseudo-Luftlinie", falls man alle einstellbaren Parameter auf 0 setzt. Für eine richtige Luftlinie erstelle einfach manuell einen GPX-Track zwischen zwei Punkten.

## **Waypoints oder Placemarks:**

Aktiviere diesen Menüpunkt um manuell Punkte (POI – Point of Interest" in der Karte zu markieren. Nach Beendigung der Funktion können Sie den gesetzten Punkten durch **"Rechts Klick"** einen Namen geben. Waypoints können mit der GPX-Exportfunktion gespeichert werden.

#### G **Overlay Bilder aus Zwischenablage in die Karte einfügen:**

Kopieren Sie ein Bild in die Zwischenablage. Durch Drücken dieser Menütaste importieren Sie das Bild in die Karte. Das Bild wird mit der Karte verbunden und mit dieser skaliert. Sie können manuell die Größe und die Position anpassen indem Sie die Knöpfe im selekierten Overlay zusammen mit der gedrückten "Strg-Taste" benutzen. Der Overlay-Regler rechts die stellt die Überblendung mit der Karte ein. Durch setzen der Overlay-Checkbox werden alle Overlays angezeigt oder ausgeblendet. Mit Overlays können zum Beispiel Satellitenbilder in die Karte integriert werden. Overlays werden automatisch gespeichert und können mit der "Entf-Taste" gelöscht werden. Durch "Rechts Klick" können Overlays mit einem Namen versehen werden.

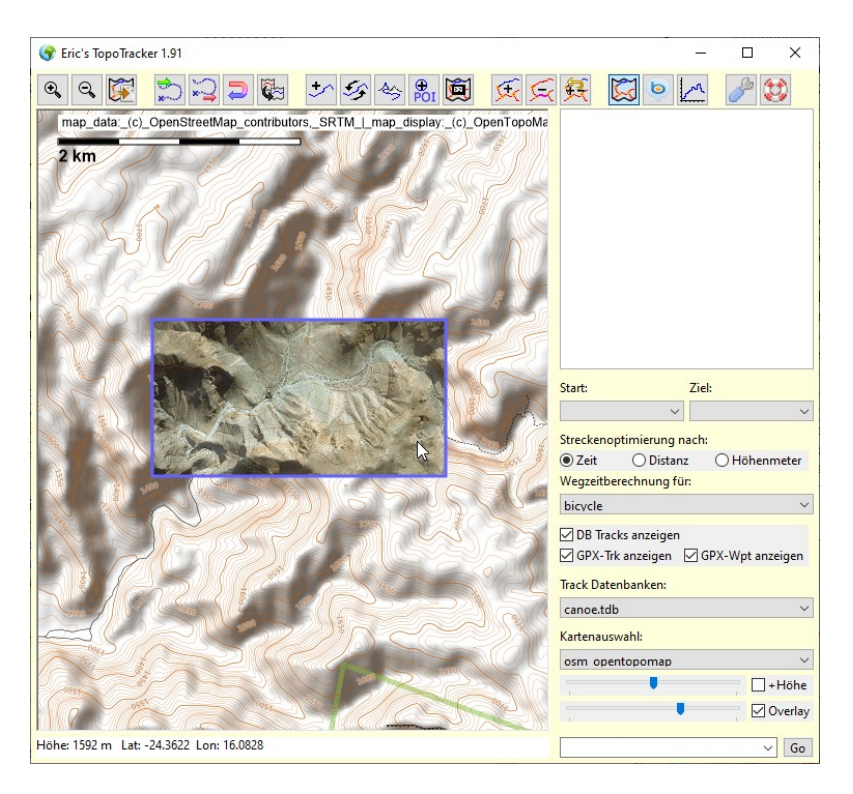

### **Rote Datenbank-Tracks**

Im Gegensatz zu richtungsabhängigen GPX-Tracks, die man in einzelnen Dateien abspeichert, werden beliebig viele DB-Track Strecken in einer Datenbank verwaltet. Eine Datenbank wird einmal angelegt und kann dann über das Auswahlfeld "Track Datenbanken" auf der rechten Seite ausgewählt werden.

Track Datenbanken:

fahrrad.tdb

 $\check{~}$  Es ist sinnvoll für verschiedene Aktivitäten getrennte Datenbanken anzulegen und z. B. nicht Strecken fürs Wandern und Trekkingradfahren zu mischen. Zur Datenbankgenerierung unter Einstellungen, Extras.

Eine Datenbank wird mit GPX-Tracks "gefüttert" die aus unterschiedlichen Quellen stammen können: Tracks aus dem Internet, selbst aufgezeichneten Tracks und manuell gezeichnete Tracks lassen sich beim Import beliebig kombinieren. Es lässt sich so schnell ein individuelles Wegenetz nach den eigenen Wünschen und Bedürfnissen zusammenstellen und optimieren.

Das so erstellte Wegenetz einer Datenbank ist "routingfähig", d. h. Du kannst beliebige Strecken zwischen einem Start und Zielpunkt erzeugen lassen oder auch manuell durch anklicken kombinieren. Mit einem Mausklick erzeugst Du daraus wieder einen GPX-Track den Du abspeichern kannst oder auch direkt auf Ihr GPS-Gerät oder Smartphone übertragen kannst.

# **GPX-Track einer Trackdatenbank hinzufügen:**

Um einen oder mehrere blaue GPX-Tracks in eine angelegte Datenbank einzubinden selektiere einen oder mehrere blaue Tracks und drücke diese Menütaste. Die blauen Tracks werden "harmonisiert", d.h. es werden überflüssige Wegepunkte entfernt und Wegepunkte hinzugefügt die ein Höhenprofil repräsentieren. Weiterhin werden doppelte Trackbereiche auf einer Wegstrecke eliminiert. Danach wird überprüft, ob es diese Strecken schon in der Datenbank vorhanden sind, denn es werden grundsätzlich nur neue Strecken hinzugefügt. Die Richtung eines GPX-Tracks ist in dieser Funktion völlig unbedeutend. Die verbleibenden werden nun als Strecken in rote DB-Track Strecken überführt. Wenn sich rote Strecken kreuzen wird an dieser Stelle automatisch ein Knotenpunkt eingefügt. DB-Track Funktionen werden direkt in der Datenbank ausgeführt, so dass im Gegensatz zu GPX-Tracks kein manuelles Abspeichern nötig ist. **Füge nicht zu viele GPX-Tracks in einem Schritt der Datenbank hinzu und überprüfe das Importergebnis!**

# Eine oder mehrere **DB-Track Strecken löschen:**

**DB-Track** Strecken können nur über diese Menüfunktion gelöscht werden. Selektiere einen oder mehrere **rote Tracks** und drücke diese **Menütaste**. Die selektierten Strecken werden nach einer Rückfrage gelöscht. Auch hier muss nicht manuell gespeichert werden. Die Verwaltung der Kreuzungspunkte geschieht ebenfalls automatisch.

**Undo-Funktion des letzten Hinzufügen oder Löschschrittes in der Datenbank:** Mit dieser **Menütaste** kannst Du die letzte Datenbankfunktion rückgängig machen.

### **Funktionen zu DB-Track Strecken im Kartenbild**

### **Präselektion von DB-Track Strecken:**

Maus über roten Track bringen, Track wird violett.

### **Selektion von DB-Track Strecken:**

**"Links Klick"** auf präselektierten violetten DB-Track, alle Wegepunkte eines nun selektierten Tracks werden nun als gelbe Punkte dargestellt. Es lassen sich nacheinander eine beliebige Anzahl an Tracks selektieren.

**Lasso:** Durch Drücken der **Shift Taste** kannst Du auch mit der **linken Maustaste** ein Fenster/ Lasso aufziehen in dem die **DB-Track** Strecken selektiert werden. Die Lassofunktion ist jedoch nur möglich wenn keine **GPX-Tracks** im Kartenbild vorhanden sind oder die Anzeige für GPX-Tracks ausgeschaltet ist (Check-Feld auf der rechten Seite)

### **Deselektion von DB-Track Strecken:**

**"Links Klick"** auf einen bereits selektierten **DB-Track** hebt die Selektion dieses Tracks wieder auf. Ein Klick in einen "leeren Bereich" hebt die Selektion aller zuvor selektierten **DB-Track** auf.

### **Einen Knoten manuell in eine DB-Track Strecke einfügen:**

Selektiere eine einzelne **DB-Track** Strecke. Bewege die Maus an die Stelle, an der ein Knoten eingefügt werden soll und drücke die **rechte Maustaste**. Wenn der angezeigte Punkt max. 40 m vom Track entfernt ist und mindestens 100 m vom nächsten Knoten entfernt liegt, wird an dieser Stelle ein Knoten eingefügt. Damit dieser Knoten dauerhaft erhalten bleibt, die Knotenverwaltung läuft nämlich bei jeder Hinzufüge und Löschaktion automatisch ab, musst Du diesen Knoten benennen.

### **Knoten einer DB-Track Strecke benennen:**

Mit der Maus auf den zu benennenden Knoten zeigen. Dieser wechselt die Farbe von orange auf rot. Drücke die **rechte Maustaste**, es erscheint ein Fenster indem Du diesem Punkt einen beliebigen eindeutigen Namen, z.B. "Home", "Frankfurt", etc., vergeben kannst. Ist der Name innerhalb der Datenbank nicht eindeutig wird dazu aufgefordert einen solchen zu vergeben. Die Knotennamen werden in der Karte angezeigt, wenn der Mauszeiger auf einen zuvor benannten Knoten zeigt.

Zur Ausführung dieser Funktion darf kein DB-Track selektiert sein. Die benannten Knoten tauchen in den Auswahllisten "Start" und "Ziel" auf der rechten Seite auf. Mit diesen kann direkt eine Route unter Berücksichtigung der Parameter darunter (kürzeste Zeit, kürzeste Distanz, geringste Höhenmeter) erstellt werden.

### **Eine Route in einer Track Datenbank erstellen:**

Grundsätzlich gilt, dass eine Route nur dann vollständig und verwendbar ist, wenn zugehörige Informationen im Fenster oben rechts mit hellrotem Hintergrund angezeigt werden! Eine solche Route kann mit den entsprechenden Menüfunktionen direkt als GPX-Track exportiert

werden  $\blacktriangleright$ oder auch in TopoTracker in einen GPX-Track konvertiert werden.

Eine Route kann auf drei verschiedene Methoden erstellt werden:

1) Du kannst nacheinander die DB-Track Strecken durch **Einfachklick** mit **der linken Maustaste** direkt selektieren, in deren Reihenfolge die Route auf den Strecken verlaufen soll. Dabei dürfen keine Streckenlücken in der Route vorhanden sein und

eine Strecke kann nicht doppelt verwendet werden, z.B. für Hin- und Rückweg. Außerdem darf die Route nicht verzweigt sein! Du kannst auch Strecken wieder deselektieren und neue hinzufügen. Nur wenn Informationen im Fenster angezeigt werden ist eine Route von Start zu Ziel durchgängig zusammenhängend.

2) **Doppelklick der linken Maustaste** auf einen Knoten setzt diesen als Startknoten. Der Punkt wird als grüner Kreis dargestellt. Durch einen weiteren Doppelklick auf einen anderen Punkt wird dieser zum Zielknoten und als roter Kreis dargestellt. Die Route zwischen Start- und Zielknoten wird nach den Einstellungen der Parameter ermittelt.<br>Streckenoptimierung nach:

 $\odot$  Zeit ○ Distanz ○ Höhenmeter

Du kannst auch Zwischenziele setzten indem Du Knoten nacheinander durch Doppelklick aktivierst. Diese werden dann als gelbe Kreise dargestellt. Der erste Knoten einer Route, der Startknoten ist immer grün, der letzte Zielknoten, immer rot. Durch einen **weiteren Doppelklick** auf einen bereits markierten Knoten kann dieser einzelne Knoten als Ziel oder Zwischenziel wieder gelöscht werden. Ein Doppelklick in einem leeren Kartenbereich löscht alle Knotenmarkierungen und alle Streckenmarkierungen. Ein Knoten nur einfach markiert werden, das heißt, dass der Startknoten niemals Zielknoten sein kann oder ein Zwischenknoten mehrfach aktiviert werden. Um einen Rundkurs mit gemeinsamen Start- und Zielknoten zu planen füge in nächster Nähe des Startknoten einen neuen (Hilfs)-Knoten in die Strecke ein. Diesen kannst Du dann als Zielknoten verwenden. Bei Verwendung von Zwischenknoten können Strecken auch mehrfach verwendet werden, z.B. für Hin und Rückweg. Solange Knoten markiert sind kannst Du die Route durch Drücken einer Option der Streckenoptimierung neu zeichnen lassen.<br>Streckenoptimierung nach:

 $\odot$  Zeit ○ Distanz ○ Höhenmeter

3) Falls

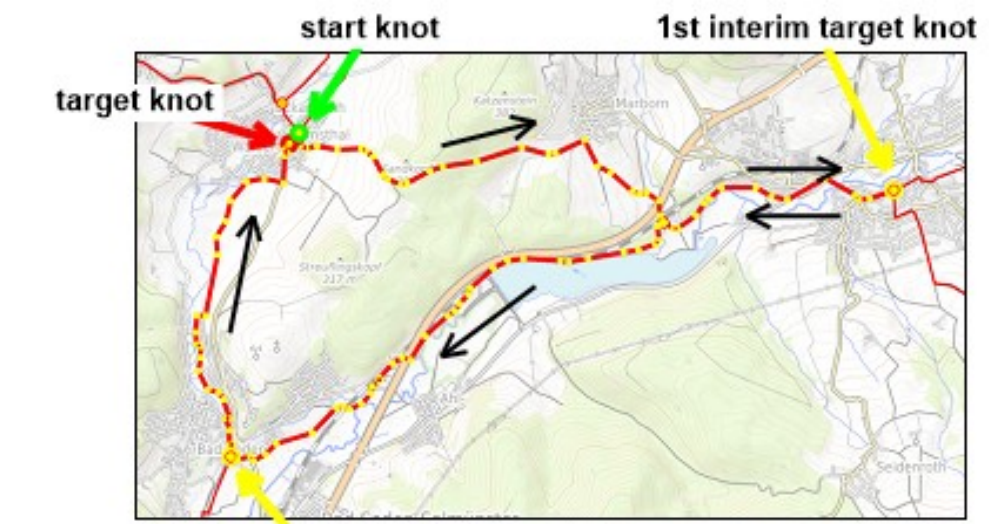

2nd interim target knot

in Ihrer Track Datenbank benannte Knoten vorliegen, so werden diese in den Auswahllisten "Start" und "Ziel" auf der rechten Seite aufgeführt. Mit Auswahl eines Start und Ziels aus den entsprechenden Listen kann direkt eine Route unter Berücksichtigung der Parameter darunter (kürzeste Zeit, kürzeste Distanz, geringste Höhenmeter) erstellt werden.

Streckenoptimierung nach: ◎ Zeit ◯ Distanz  $\bigcirc$  Höhenmeter

### **Einzelne oder mehrere Strecken von einer Track Datenbank in eine andere Track Datenbank kopieren**

- 1) Falls Du noch keine ZielDB angelegt hast, legen unter Extras/TrackDB tools eine Datenbank an in die Du Strecken kopieren willst.
- 2) Wählen rechts in der Trackdatenbank Auswahl die QuellDB aus und selektiere mit Lasso oder durch Klicken die TrackDB Strecken die Du kopieren willst.
- 3) Konvertiere diese mit  $\Box$  in GPX-Tracks.
- 4) Wähle rechts in der Trackdatenbank Auswahl die ZielDB aus, die GPX-Tracks

bleiben dabei erhalten, und transferiere diese mit  $\mathbf{E}$  in die Zieldatenbank.

Auf diese Weise kannst Du auch eine ganze Datenbank einer anderen hinzufügen.

### **Kartenbild, Höhendarstellung, Bing Air View, Höhenprofile**

Schaltet die Kartendarstellung auf Höhendarstellung mit Graustufen um. Verschiedene Kartendarstellungen lassen sich rechts über das Auswahlfeld "Kartenauswahl" auf der rechten Seite auswählen. Mit dem Schieberegler auf der rechten Seite kannst Du die Helligkeit des Kartenbildes anpassen und durch Auswahl von "+Höhe" eine Überblendung mit der  $\Box$  +Höhe

Graustufenhöhendarstellung generieren.

Bei der Höhendarstellung mit Graustufen erscheint unten ein Fenster in dem Du die Darstellung sowie die Parameter für diese Darstellung anpassen kannst. Die beiden Schieberegler in diesem Fenster markieren die kleinste und größte Höhe die die Grauwerte mit Weiß und Schwarz begrenzen. Der Knopf "automatisch" setzt den Schieberegler für die kleinste Höhe im Kartenbereich auf schwarz und den größte Höhe im Kartenbereich auf weiß.

 $\bullet$  Schaltet einen Browser mit der Microsoft Bing Airview Darstellung ein. Die Koordinaten des Bildmittelpunktes und der Zoomlevel der Airview Darstellung richtet sich nach den Mausreaktionen und dem Zoomlevel in der Eric's TopoTracker Karte. Du kannst jedoch auch das Airviewbild direkt verschieben oder zoomen. Diese Funktionalität benötigt die Installation des Microsoft Internet Explorer 10 oder höher auf Ihrem Computer.

Schaltet ein weiteres Fenster hinzu in dem Höhenprofile von selektierten blauen GPX-Tracks oder von selektierten roten TrackDB Strecken und Routen angezeigt werden. Wenn Du mit der linken Maustaste einen Punkt im Höhenprofil markierst wird der entsprechende Punkt auf der Karte mir einem Kreuz angezeigt.

### **Extras, Einstellungen und Werkzeuge**

Beim Drücken dieses Menüpunktes öffnen sich mehrere Reiter:

**Einstellungen:** Du kannst die Menüsprache, metrische oder englische Einheiten und einige Einstellung der Bildschirmdarstellung wählen.

**GPX tools:** Expertenfunktionen zur manuellen Bearbeitung von blauen GPX-Tracks. Diese und weitere Funktionen werden automatisch beim Transfer von blauen GPX-Tracks in Track-DB Strecken angewandt. Die Einstellungen hier haben **keinen Einfluss** auf die automatischen Funktionen beim Transfer.

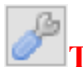

### **Track DB tools:**

#### **TrackDB laden oder erstellen:**

Bevor eine Track-Datenbank in Topotracker verfügbar ist, muss diese hier angelegt neu angelegt werden oder eine bereits vorhandene eingebunden werden. Dieser Vorgang ist einmalig, danach steht die TrackDB im Hauptfenster in der Auswahlliste rechts unter Track Datenbanken zur Verfügung. Wenn Du diese Schaltfläche drückst, öffnet sich ein Dateiauswahlfenster, indem Du eine vorhandene TrackDB auswählen und durch Drücken der "Speichern" Taste in Topotracker einbinden kannst. Du kannst jedoch auch einen neuen Namen eingeben und "Speichern" und so eine neue leere Datenbank anlegen. Unabhängig vom Verzeichnis muss eine Datenbank einen eindeutigen Dateinamen besitzen und kann nur einmalig geladen werden.

Möchtest Du eine Datenbank löschen so musst Du dies durch manuelles löschen der entsprechenden Datenbankdatei tun.

Obwohl Du die Datenbankdateien in beliebigen Ordnern speichern kannst, solltest Du Dich der Übersicht halber auf den vorgeschlagenen Ordner  $\ldots$ . Topotracker $\setminus$ TrackDBs\" beschränken.

### **Vorgefertigte TrackDBs vom Server laden:**

Topotracker stellt fertige TrackDBs (z.B. Tourradfahren Deutschland) auf dem Server zur Verfügung, die Du komplett oder in Teilen für Ihre eigenen Projekte nutzen kannst. Wählen in der Auswahlliste eine Beispiel TrackDB auf dem Server aus und installiere diese durch Drücken der Schaltflächen. Da die fertigen Datenbanken ständig Updates erhalten, solltest Du von Zeit zu Zeit einen erneuten Download durchführen, um über die neueste Version zu verfügen. Jeder Download überschreibt eine bestehende gleichnamige TrackDB auf dem Computer. Die geladenen TrackDBs sollten daher nicht selbst bearbeitet werden, da Deine Veränderungen sonst beim Download verloren gehen. Du solltest daher nur Tracks aus diesen Datenbanken in Deine eigenen Datenbanken transferieren.

### **Parameter zur Berechnung der Wegzeit:**

Die im Hauptfenster rechts auswählbaren Parameter können hier angepasst werden oder es können neue Parameter, z.B. für weitere Aktivitäten, hinzugefügt werden. Die Parameter müssen wie hier gezeigt mit Semikolon getrennt eingegeben werden. Geschwindigkeit sollte die durchschnittliche Geschwindigkeit der entsprechenden Aktivität in der Ebene ohne Pausen in km/h sein.

Die Wegzeitberechnung erfolgt nach der Nachfolgenden.

Wegzeit = (Wegstrecke  $[m]$  + Summe-Höhenmeter  $[m]$  \* Höhenmetergewichtung + Summe-Gefällemeter [m] \* Gefällemetergewichtung) 1000 Durchschnittsgeschwindigkeit

Wenn Gefällemeter zu einer Verkürzung der Wegzeit führen soll, so muss die Gefällemetergewichtung negativ sein!

### **Integrität der TrackDB herstellen:**

Da diese Funktion bei jedem Hinzufügen und jedem Löschen von Strecken in einer TrackDB automatisch abläuft, muss sie normalerweise nicht manuell betätigt werden. Wird "TrackDB tracks harmonisieren" angehakt, werden alle Punkte die die TrackDB-Strecken beschreiben neu berechnet, dies kann bei großen TrackDBs mit vielen Stracken lange dauern.

### **Automatische Bereinigung von Nebenstrecken < 500m:**

Bei der Integritätsprüfung können kleine "Sackgassen" die vom bestehenden Wegenetz wegführen würden automatisch gelöscht werden. Wenn der Endknoten einen Namen trägt wird die "Sackgasse" nicht gelöscht.

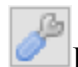

### **Karte und Höhen:**

### **Höhendaten aus HGT-Files importieren:**

Mit dieser Funktion fügst Du Höhendaten von [http://viewfinderpanoramas.org](http://viewfinderpanoramas.org/) automatisch in Topotracker ein. Das Höhenmodell ist in den Breiten von ca. 60° Nord bis etwa 60° Süd weltweit verfügbar. Da es sich bei den Höhendaten um riesige Datenmengen handelt, kann TopoTracker nicht beliebig große Bereiche im Speicher halten. Ein günstiger Bereich ist von der Fläche her etwa so groß wie Frankreich oder Deutschland. Man kann und sollte viele Bereiche laden, etwa für jedes Land eines, und diese Bereiche sollten sich großzügig überlappen. Topotracker wird dann später bei der Benutzung jeweils den richtigen Bereich automatisch laden, wenn Du in einen solchen klickst.

### **Einen Höhenbereich laden:**

- 1) Diese Schaltfläche drücken, alle bereits geladenen Höhendatenbereiche werden angezeigt.
- 2) In die Karte mit mittlerer Maustaste Verschieben und Zoomen, das der gewünschte Bereich vollständig sichtbar ist.
- 3) Mit der linken Maustaste von oben links nach unten rechts einen Bereich aufziehen, für den Höhendaten geladen werden sollen. Es ist sinnvoll einen Bereich etwa für ein Land/Staat zu wählen. Die Bereiche können und sollten sich großzügig überlappen.

4) Die Höhendaten werden geladen und installiert. Dies dauert einige Zeit und die Status Zeile wird dabei rot. Du kannst in dieser Zeit Topotracker nicht anderweitig verwenden.

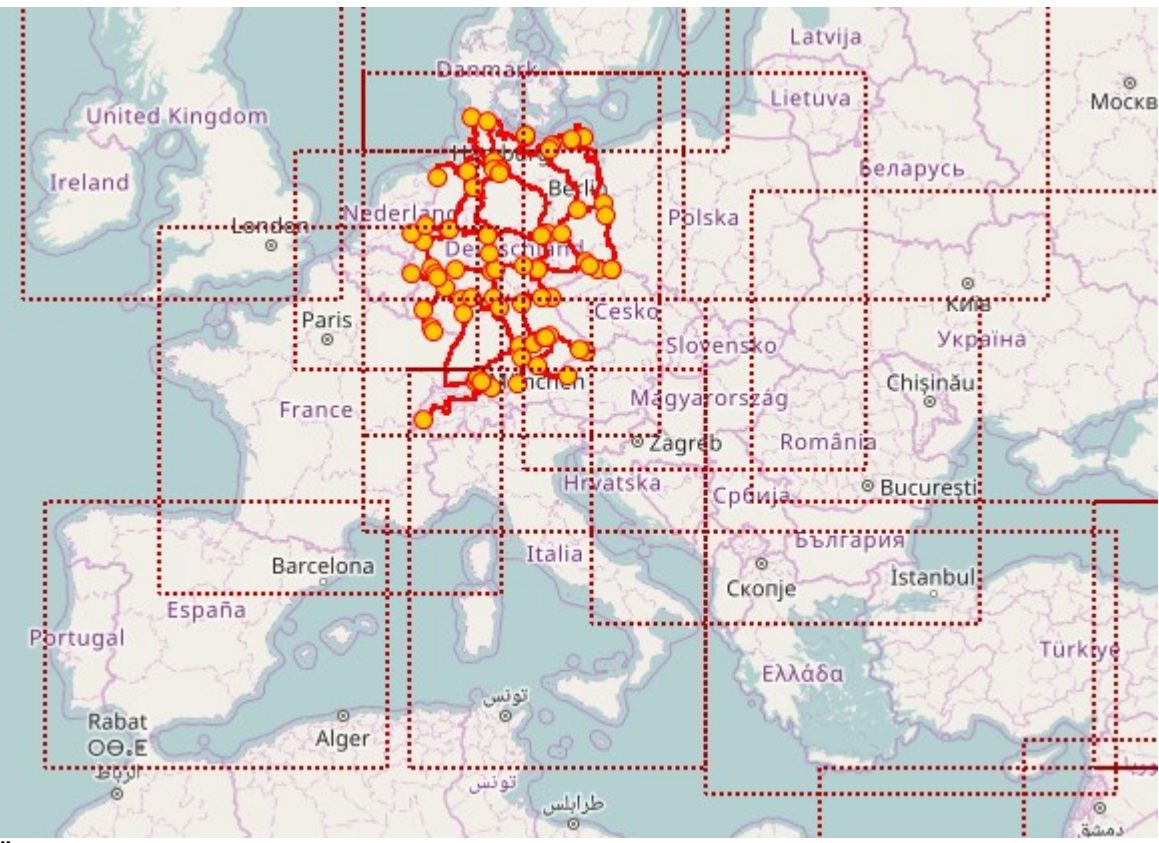

Überlappende Höhendatenbereiche für Europa

### **Nicht benutzte Karten nach x Tagen löschen:**

Um Platz auf der Festplatte zu schaffen, kannst Du Karten löschen, die x Tage nicht benutzt wurden.

# **Hilfe und Informationen zu Eric's Topotracker**

### **Notfall Backup der TrackDB Datenbankdateien**

Für den (sehr seltenen) Fall, dass einen Datenbankdatei korrupt wird und sich nicht mehr öffnen lässt, kannst Du auf automatisch angelegte Backup Dateien der TrackDB Datenbanken zurückgreifen. Diese sind im gleichen Folder wie die originale Datenbank abgelegt und tragen die Endung "\*.tdbbak". Beende TopoTracker, lösche im Windows Datei Explorer die korrupte Datei und benenne Endung der entsprechenden Backupdatei in "\*.tdb" um.